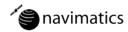

# Charts&Tides User Guide

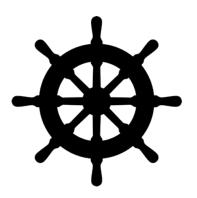

#### Disclaimer

THE SOFTWARE PRODUCT IS PROVIDED "AS IS" WITHOUT ANY EXPRESS OR IMPLIED WARRANTY OF ANY KIND. INCLUDING BUT NOT LIMITED TO THE WARRANTIES OF MERCHANTABILITY, FITNESS FOR A PARTICULAR PURPOSE AND NON-INFRINGEMENT. NAVIMATICS CORPORATION DOES NOT WARRANT OR ASSUME RESPONSIBILITY FOR THE ACCURACY OR COMPLETENESS OF ANY INFORMATION (INCLUDING THE ASSOCIATED MAPS/CHARTS), TEXT, GRAPHICS, LINKS OR OTHER ITEMS CONTAINED WITHIN THE SOFTWARE PRODUCT. THE ENTIRE RISK AS TO THE ACCURACY, QUALITY AND PERFORMANCE OF THE SOFTWARE PRODUCT REMAINS WITH YOU.

IN NO EVENT SHALL NAVIMATICS CORPORATION BE LIABLE FOR ANY DIRECT, INDIRECT, INCIDENTAL, SPECIAL, EXEMPLARY, OR CONSEQUENTIAL DAMAGES (INCLUDING, BUT NOT LIMITED TO, PROCUREMENT OF SUBSTITUTE GOODS OR SERVICES: LOSS OF USE, DATA, OR PROFITS; OR BUSINESS INTERRUPTION) HOWEVER CAUSED AND ON ANY THEORY OF LIABILITY, WHETHER IN CONTRACT. STRICT LIABILITY. OR TORT (INCLUDING NEGLIGENCE OR OTHERWISE) ARISING IN ANY WAY OUT OF THE USE OF THIS SOFTWARE PRODUCT, EVEN IF ADVISED OF THE POSSIBILITY OF SUCH DAMAGE, THIS LIMITATION SHALL APPLY TO CLAIMS OF PERSONAL INJURY TO THE EXTENT PERMITTED BY I AW.

## Thank you

Thank you for choosing Charts&Tides for iOS. Charts&Tides provides comprehensive planning and marine navigational abilities literary at your fingertips. Charts&Tides for iOS is part of the Charts&Tides family of products. Visit our website (navimatics.com) to learn about our other products.

## Starting the Application

To start the application locate the Charts&Tides icon and tap on it.

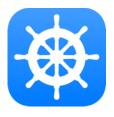

If you cannot locate the application icon you can also use Spotlight Search to find the application and start it. Swipe one finger down from the middle of the home screen and Spotlight Search will appear. You can now type "Charts&Tides" to find and start the application.

## Main Screen (iPad)

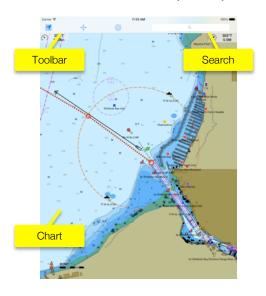

## Main Screen (iPhone)

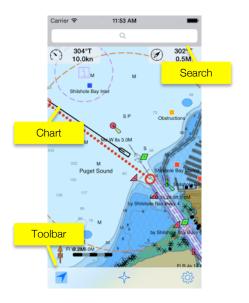

#### Chart

The main screen displays your chart and a variety of other information. Beyond the standard marine features, you can access information about tide and current levels, ActiveCaptain markers, AlS vessel targets, etc. Marine features are displayed using standard IHO (International Hydrographic Organization) symbology.

The chart also includes a North Arrow and a Scale Bar. The North Arrow shows you where true north lies on your chart. The Scale Bar allows you to quickly judge distances on your chart.

You can use a number of touch gestures while working with the chart. These are presented in the next pages.

#### Gestures

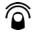

**Double Tap**Zoom into the chart.

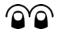

Two Finger Tap Zoom out of the chart.

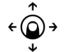

One Finger Drag Move the chart around.

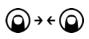

Pinch/Spread
Continuously zoom in/out of the chart.

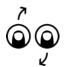

#### Rotate

Rotate the chart.

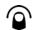

#### Tap

Present information about features around the tapped position.

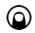

#### Touch and Hold

Present a menu with actions relevant to the current context.

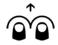

## Two Finger Swipe Up

Enter full-screen mode.

#### Toolbar

The toolbar allows you quick access to basic features of Charts&Tides.

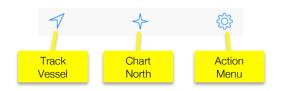

#### Search Bar

The search bar makes it easy to find features by name. Type in a few characters and you will be presented with a list of matching names.

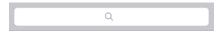

#### **Action Menu**

Tap on the gear icon (\*) on the toolbar and the application action menu will be presented.

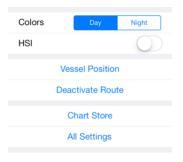

From here you can change the user interface colors, enable or disable the "HSI" instrument, access application settings and a variety of other options.

#### HSI Instrument

The HSI (Horizontal Situation Indicator) instrument is an instrument that is usually found in aircraft. The HSI allows precise navigation by incorporating the vessel's current track, desired track and cross-track error in a single display.

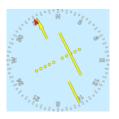

The HSI instrument works as follows: The red arrow points to the current vessel track. The yellow arrow points to the current desired track. The body of the yellow arrow can deviate to the

left or to the right. This graphically shows the current cross track error. Each yellow dot represents a distance equal to the route arrival circle (customizable from • > All Settings > Points, Routes, Tracks).

During navigation the objective is to keep the body of the yellow arrow centered. If the arrow body is moving to the left of its head you are deviating from your course to the right; to correct change your heading to move your vessel to the left. If the arrow body is moving to the right of its head you are deviating from your course to the left; to correct change your heading to move your vessel to the right.

#### Feature List

Tap a position on the chart to display a list of features in the vicinity of the tapped position.

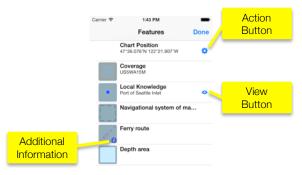

A similar feature list is displayed when searching for features by name from the search bar. Selecting a feature from the list will center the chart over the selected feature.

#### Context Menu

Touch and hold a position on the chart. A menu relevant to the current context will be presented.

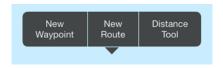

This menu is always available, but changes according to what the current application context is. For example, the menu will be different when editing a waypoint or a route.

## Waypoints

Charts&Tides allows you to add and edit an arbitrary number of waypoints. These can be used to mark locations of interest or for navigation.

To add a new waypoint touch and hold on the desired chart position and then select "New Waypoint" from the context menu. A new waypoint will be created and the application will enter the "waypoint edit" mode.

During "waypoint edit" mode tapping anywhere on the chart changes the waypoint's position. When you have properly positioned the waypoint, tap on the "Done" button on the toolbar.

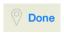

You will be presented with a screen that allows you to select a name and an icon for the waypoint. Tap on "Save" to save the waypoint or "Cancel" to abandon your edits.

You can edit or delete a waypoint at a later time by tapping on it and then selecting the edit button from the presented feature list.

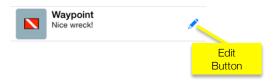

#### Routes

Charts&Tides allows you to add and edit an arbitrary number of routes. You can also "activate" a route and use it for navigation.

To add a new route touch and hold on the chart and then select "New Route" from the context menu. A new route will be created and the application will enter the "route edit" mode.

During "route edit" mode you have a variety of editing actions available. By default tapping on the chart adds new waypoints to the route. You can tap on an existing route waypoint to select it; tapping on the chart now moves the selected waypoint. The actual action performed by tapping on the chart once a waypoint has been selected is controlled by the context menu, which has now changed and has the following options:

- Deselect: Deselect the selected waypoint. Tapping on the chart will add new waypoints at the end of the route.
- Move: Move the selected waypoint. This
  is the default.
- **Insert**: Insert new waypoints prior to the selected waypoint.
- Delete: Delete the selected waypoint.
   Tapping on the chart will add new waypoints at the end of the route.

When you have finished editing the route, tap on the "Done" button on the toolbar.

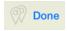

You will be presented with a screen that allows you to select a name for the route. Tap on "Save"

to save the route or "Cancel" to abandon your edits.

You can edit or delete a route at a later time by tapping on it and then selecting the action button from the presented feature list.

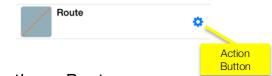

### Activating a Route

Activating a route instructs Charts&Tides to begin providing navigation guidance along the activated route. In addition Charts&Tides implements automatic waypoint sequencing for route waypoints. This means that Charts&Tides will automatically switch to the next route waypoint

when you are within a certain distance from the waypoint.

To activate a route tap on it and then tap on the action button next to it. Select "Activate" from the presented menu. The application will now enter "route activation" mode.

During this mode you can tap on any of the route waypoints to start navigation from the specific waypoint. To exit the "route activation mode" tap on the "Done" button on the toolbar.

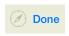

To deactivate a route at a later time select • > Deactivate Route.

#### Tide and Current Stations

Charts&Tides includes information about tides and currents at various locations. The chart will show tide and current levels on the chart (unless disabled from Settings).

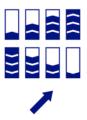

Tide rising from day's low to day's high

Tide falling from day's high to day's low

Current arrow

Size indicates strength

Tapping on a tide or current will also allow you to access additional information, such as highs/lows and a plot for any date.

## ActiveCaptain

ActiveCaptain is the interactive cruising guidebook that can be found on the web at activecaptain.com. ActiveCaptain provides a wealth of information about thousands of marinas, anchorages, hazards and other local knowledge that is typically not available on charts.

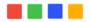

Charts&Tides integrates with ActiveCaptain in a transparent manner (prior sign in is required). Charts&Tides downloads updates in the background and presents ActiveCaptain markers on the chart. To access information about an ActiveCaptain marker, tap the marker position on the chart and then tap on the view button attached to it in the presented feature list.

## Settings

Charts&Tides includes a comprehensive Settings system. To access it select • > All Settings.

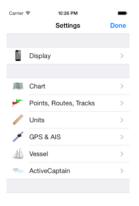

The list of settings includes the following categories:

- Display: Allows customization of the chart display. Includes chart, tide, vessel and AIS target settings.
- Chart: Allows control of the currently selected chart and access to the chart store.
- Points, Routes, Tracks: Includes settings related to navigation. Also includes GPX import/export functionality.
- Units: Controls the measurement units used by the application.
- GPS & AIS: Allows you to configure your GPS (and possibly AIS) device.
- **Vessel**: Includes vessel metrics, speed, fuel consumption and antenna position.
- ActiveCaptain: Includes ActiveCaptain account and update schedule settings.

#### Chart Store

The chart store allows you to purchase charts for use with the application. To access the chart store select • > Chart Store.

This will present a list of current charts along with their prices. Previously purchased charts will be listed as such. You can download and install a previously purchased chart again, the system will not charge you a second time for your purchase.

If you have purchased charts on a different device, you can also do "Restore Purchases" to restore information about your previous purchases on your current information. You can then download and install any previously purchased charts without additional charge.